## Navigating a DMS Mail Report

Last Modified on 04/27/2023 2:02 pm EDT

**Donor Management System**

Once you've sent out a DMS Mail (Bulk Email ) to your Contacts, you can view detailed reports about the mailing's performance.

**—> Learn how tosend a Bulk Email to [Contacts](http://charityhelp.knowledgeowl.com/help/donor-management-system-sending-a-bulk-email-to-contacts)**

**Want to learn more about this feature?**

Watch our Training Webinars [here](https://charityhelp.knowledgeowl.com/help/donor-management-system-join-our-live-training-webinars)

## Table of Contents:

- [Viewing](http://charityhelp.knowledgeowl.com/#viewing-your-dms-mail-reports) Your DMS Mail Reports
	- a) [Through](http://charityhelp.knowledgeowl.com/#a-through-the-dms-mail-tab) the DMS Mail Tab
	- b) Through your [administrative](http://charityhelp.knowledgeowl.com/#b-through-your-administrative-settings) Settings

## Viewing Your DMS Mail Reports

## **a) Through the DMS Mail Tab**

1. Visit your *DMS Mail* tab

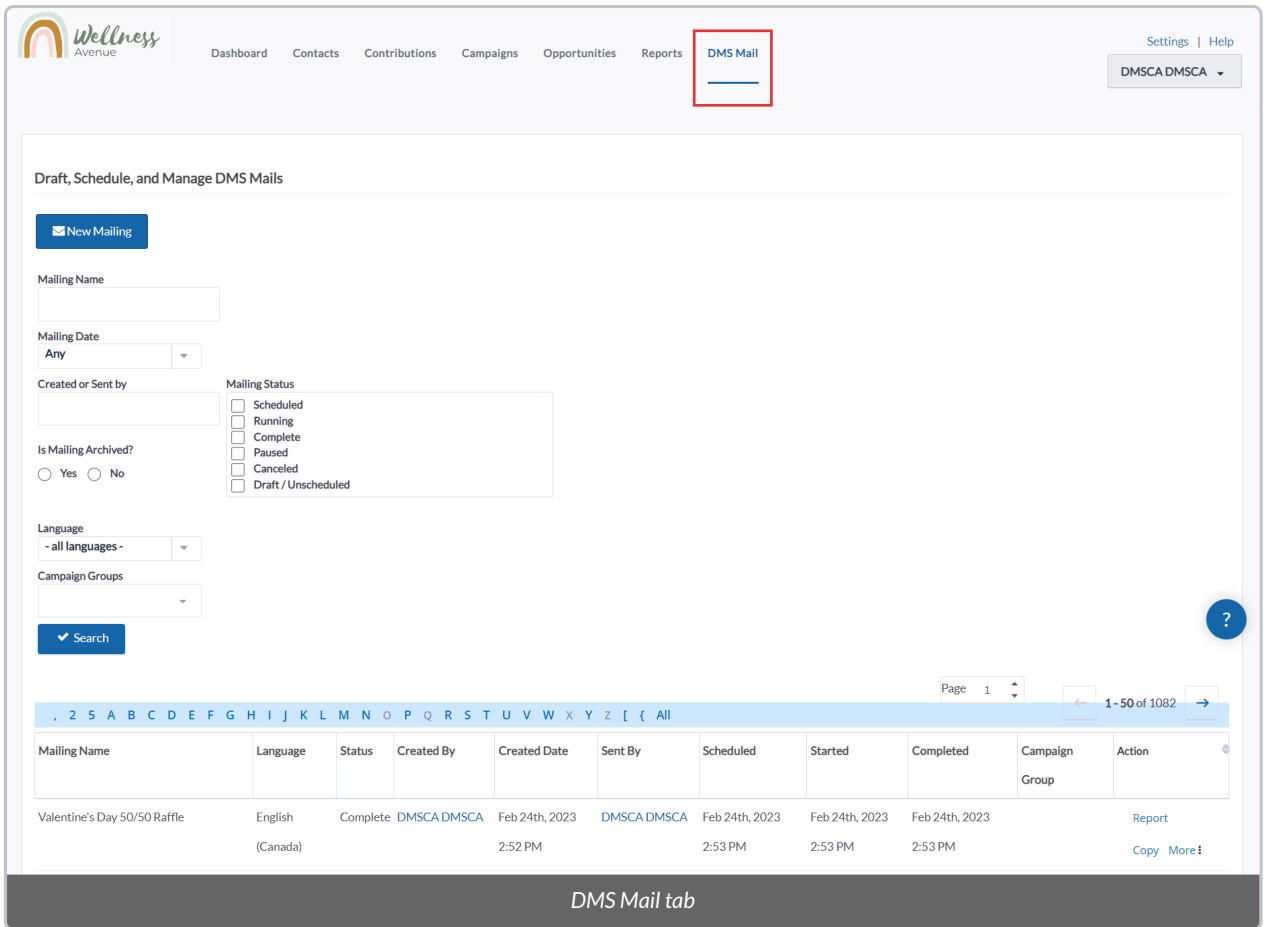

- **b) Through your administrative Settings**
- 1. Visit your **Administrative Settings**.
- 2. Under **DMS Mail**, select*Draft, Schedule, and Manage DMS Mails.*

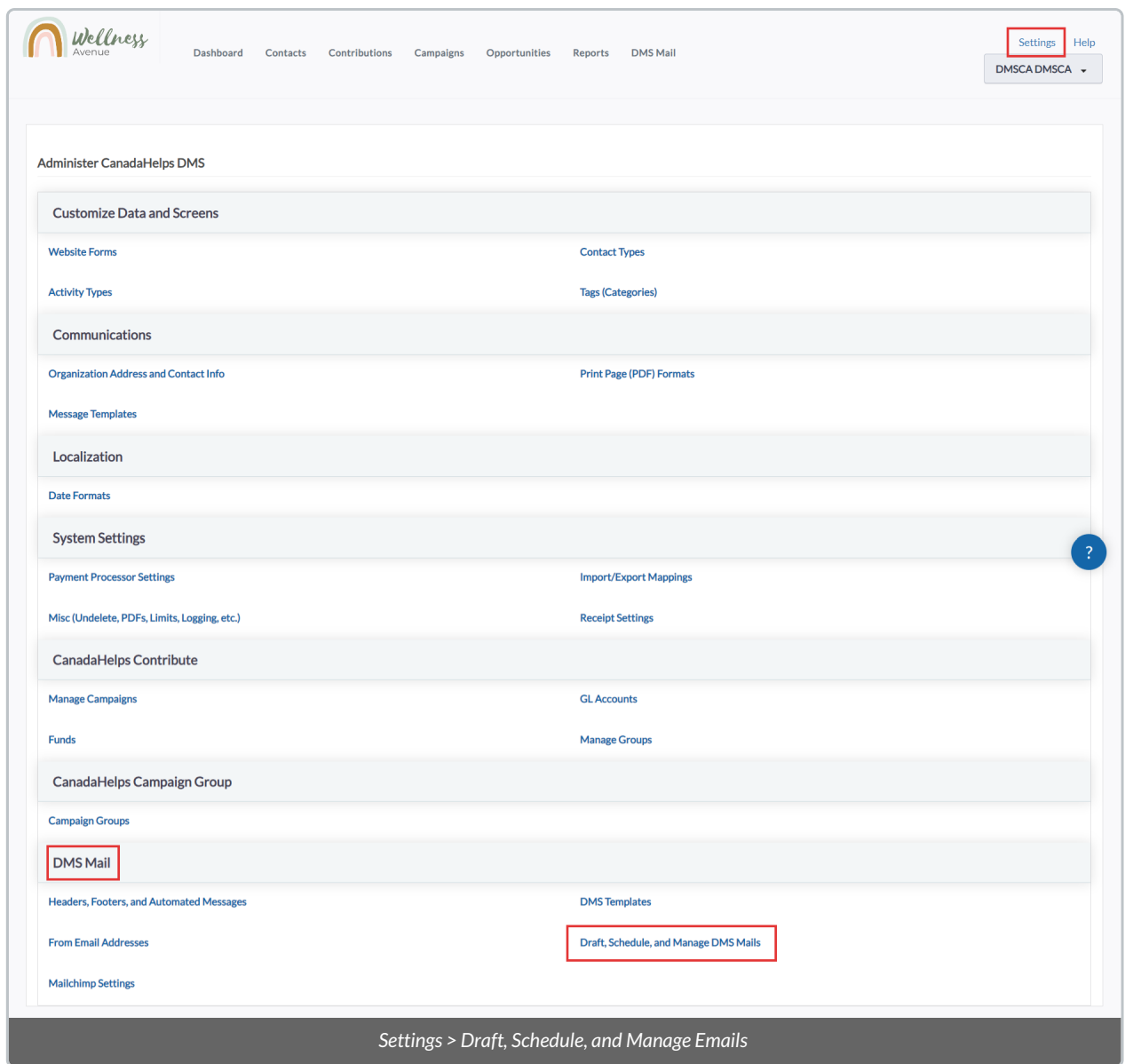

3. You will then see a list of all of your Mailings. Select**Report** beside the mailing in which you wish to view a report.

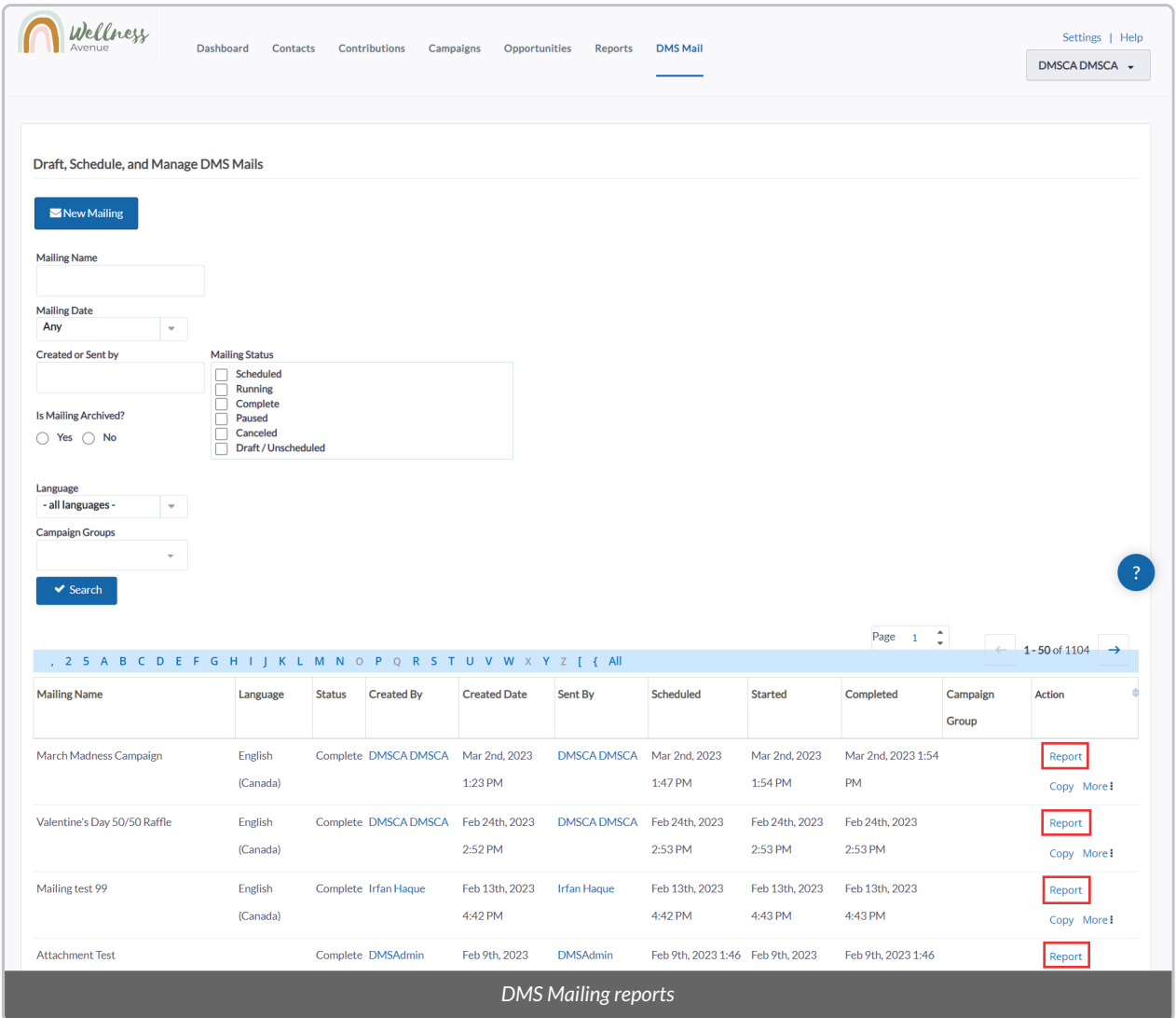

4. On the next page, you will see the contents of the bulk DMS Mail Report:

- **Delivery Summary**: provides an overview of the mailing's delivery performance.
- **Intended Recipients:** lists any DMS Groups to which the mailing was sent.
	- $\circ$ **Note:** The list of intended recipients may be shorter than expected, in comparison to your Bulk Email Group. If an email address is associated with more than one Contact profile, the DMS will send **only one copy** to one of these duplicate email addresses. If a Contact is marked as "NO BULK EMAILS", the Contact will be removed from the intended recipients.
- **Click-through Summary**: details the mailing's click-through rates.
- **Content / Components**: allows you to view and edit the various components of your mailing.
- **Mailing Settings**: view the basic information relating to your mailing.

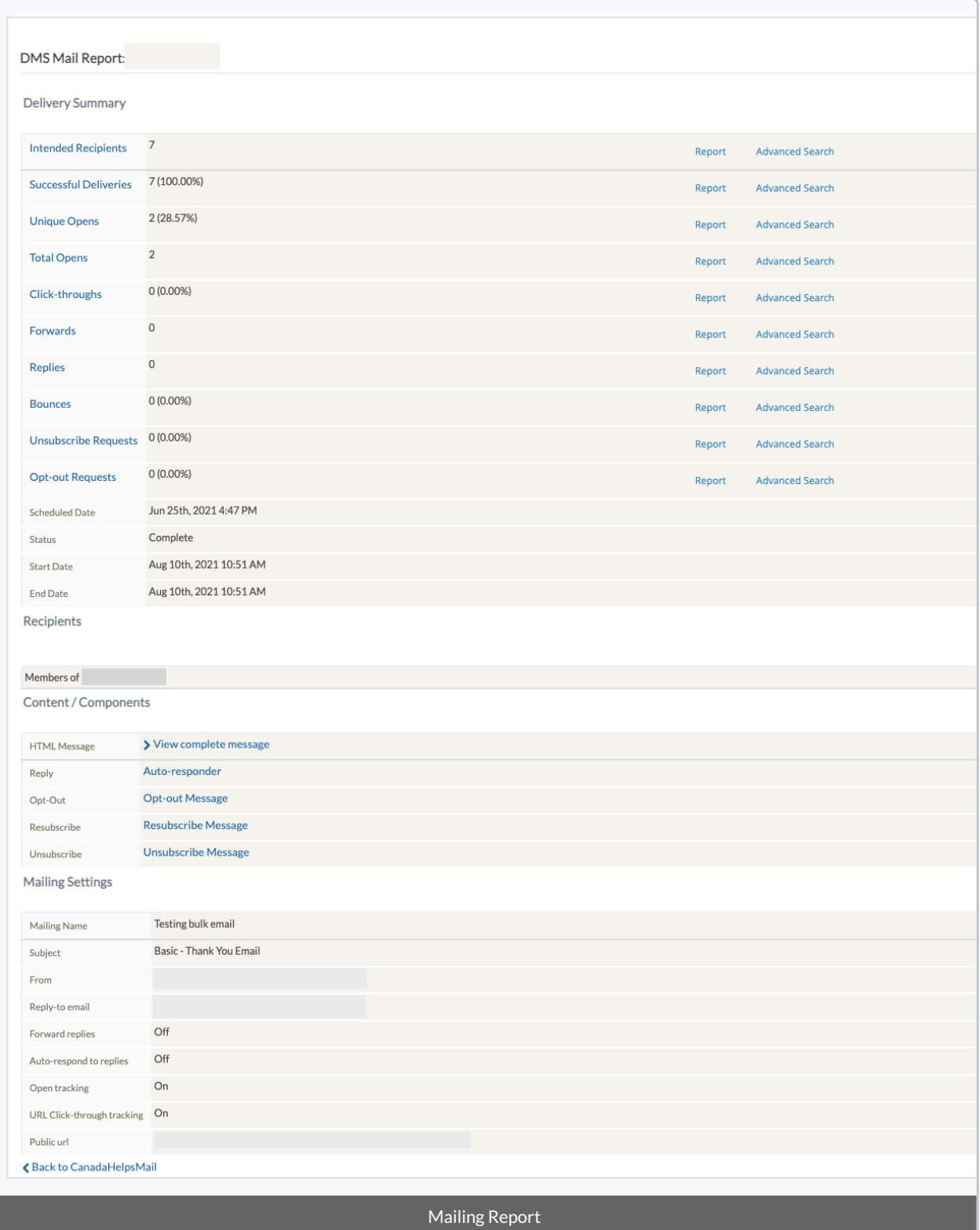

5. **Select Advanced Search to view each Contact that fits the criteria.** For example, you can view a list of every email recipient who **opened** the mailing, and you can perform further Actions on the group(i.e. create a [sub-group\)](http://charityhelp.knowledgeowl.com/help/donor-management-system-adding-modifying-deleting-a-group).

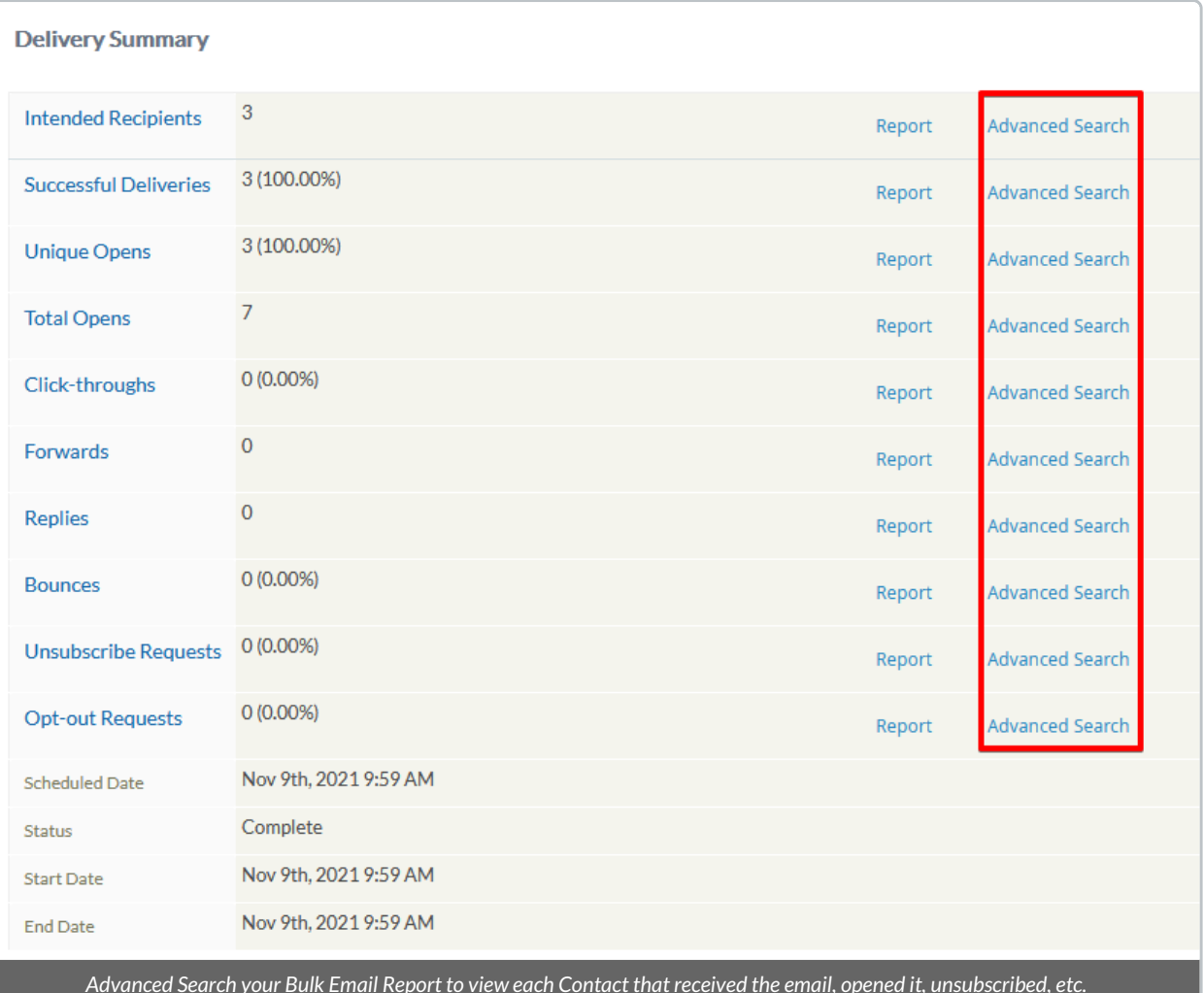